## **تعليمات الطلبة الخاصة باالمتحانات النهائية اإللكترونية للفصل الصيفي للعام الدراسي 2021/2020**

- تبدأ االمتحانات النهائية اإللكترونية بتاريخ **2021/08/28**وتنتهي بتاريخ .**2021/09/02**
- تُعقد الامتحانات النهائية الإلكترونية على فترتين، الأولى صـبـاحية والثانية مسـائية، علمًا أن الفترة الأولى (الصـباحية) هي الأسـاسـية لجميع الطلبة، والفترة الثانية (المسـائية) هي لمن تعذر عليه دخول الامتحان في الفترة الأولى، ويأتي ذلك مراعاة لجدول القطع والوصــل للكهرباء في قطاع غزة، ولأي إشــكالية يمكن أن تواجه الطالب في الفترة الأولى.
- الفترة الصباحية تقسم الى ثلاث جلسات الجلسة الأولى الساعة 09:00 حتى الساعة 09:50 والجلسة اليانية الياعة 10:00 تى الياعة 10:50 و الجلية اليالية الياعة 11:00 تى الياعة 11:50
- الفترة المسائية تقسم الى ثلاث جلسات الجلسة الأولى الساعة 15:00 حتى الساعة 15:50 والجلسة اليانية الياعة 16:00 تى الياعة 16:50 و الجلية اليالية الياعة 17:00 تى الياعة 17:50
- الامتحان الخاص بالفترة الصــباحية يختلف تمامًا عن الامتحان الخاص بالفترة المســائية، حيث تم إعداد بنك أسئلة خاص لكل فترة.
- يقوم الحاسـب الآلي باختيار الامتحان بشـكل عشــوائي لكل طالب، بمعنى أن امتحان كل طالب يختلف عن الآخر .
- يتكون الامتحان النهائي من 30 سؤال موضوعي، بواقع درجتين لكل سؤال، وسؤالين مقاليين بواقع خمس لرجات لكر يؤاال.
- سيتم عرض كل ثلاث أسئلة موضوعية في صفحة واحدة، ومن ثم ينتقل الطالب للصفحة التي تليها دون إمكانية الرجوع للصفحة السابقة.

دائرة التعليم اإللكتروني - جامعة اإلسراء

- مدة االمتحان النهائي اإللكتروني 05 لقيقة.
- في حال قيام الطالب بتقديم الامتحان النهائي في الفترتين دون وجود أي إشــكالية لديه، ســيتم احتســاب درجة الامتحان الخاص بالفترة الصباحية فقط.
- يجب أخذ التدابير اللازمة الخاصة بالكهرباء والإنترنت قبل البدء بتقديم الامتحان. يُمنع تقديم الامتحان لمجموعة من الطلبة بنفس المكان، علمًا أن النظام الخاص بدائرة التعليم الإلكتروني لديه الإمكانيات لمعرفة ذلك.
	- يجب الضغط على أيقونة تسليم الإجابة قبل انقضاء وقت الامتحان.
	- في حال ظهور أي إشكالية يمكن التواصل مع فريق الدعم الفني عبر أرقام الواتساب التالية:

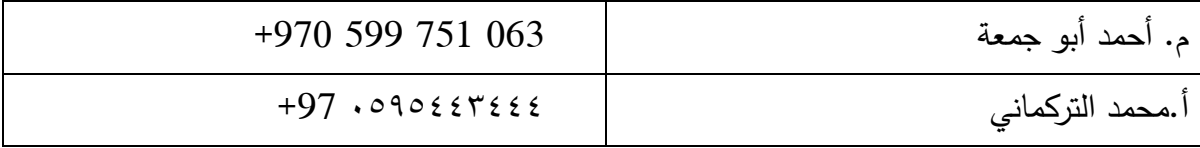

### **نشرة إرشادية عن كيفيةتقديم االمتحانات النهائيةاإللكترونية**

# للفصل الدراسي الأول **٢٠٢١/٢٠٢**

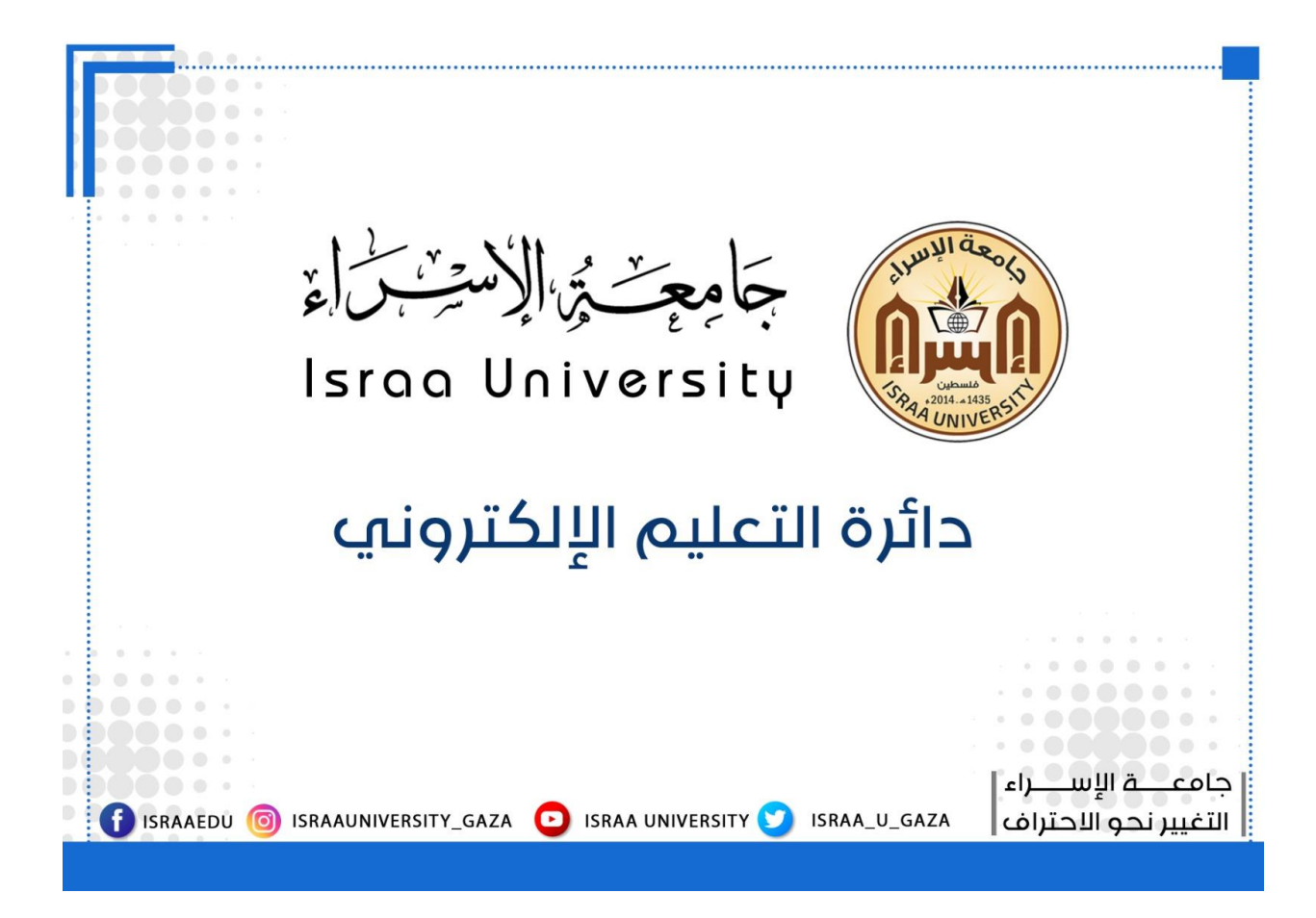

#### **الطلبة األعزاء يجب اتباع الخطوات التالية:**

- **-2 يقوم الطالب بالدخول لموقع جامعة اإلسراء على الشبكة العنكبوتية من خالل الرابط التالي: [ps.edu.israa.ar](https://ar.israa.edu.ps/) :https**
	- **-0 يقوم الطالب بالضغط على أيقونة االمتحانات اإللكترونية كما هو موضح بالشكل التالي.**

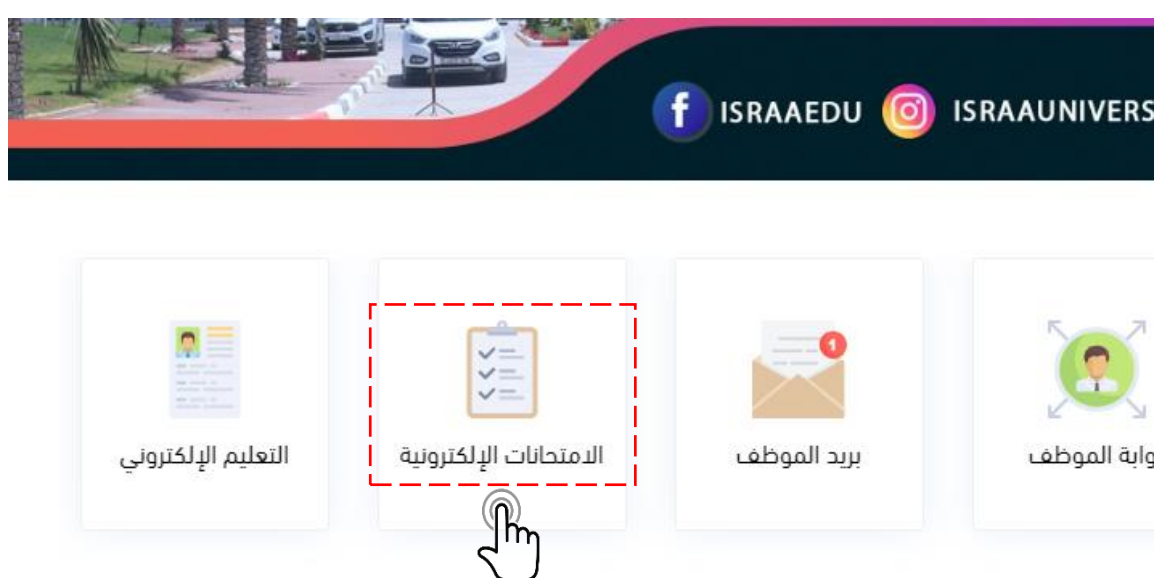

**-3 يقوم الطالب بتسجيل الدخول لبوابة االمتحانات اإللكترونية عن طريق إدخال رقم الطالب الجامعي وكلمة المرور الخاصة بالطالب كما هو موضح بالنافذة التالية.**

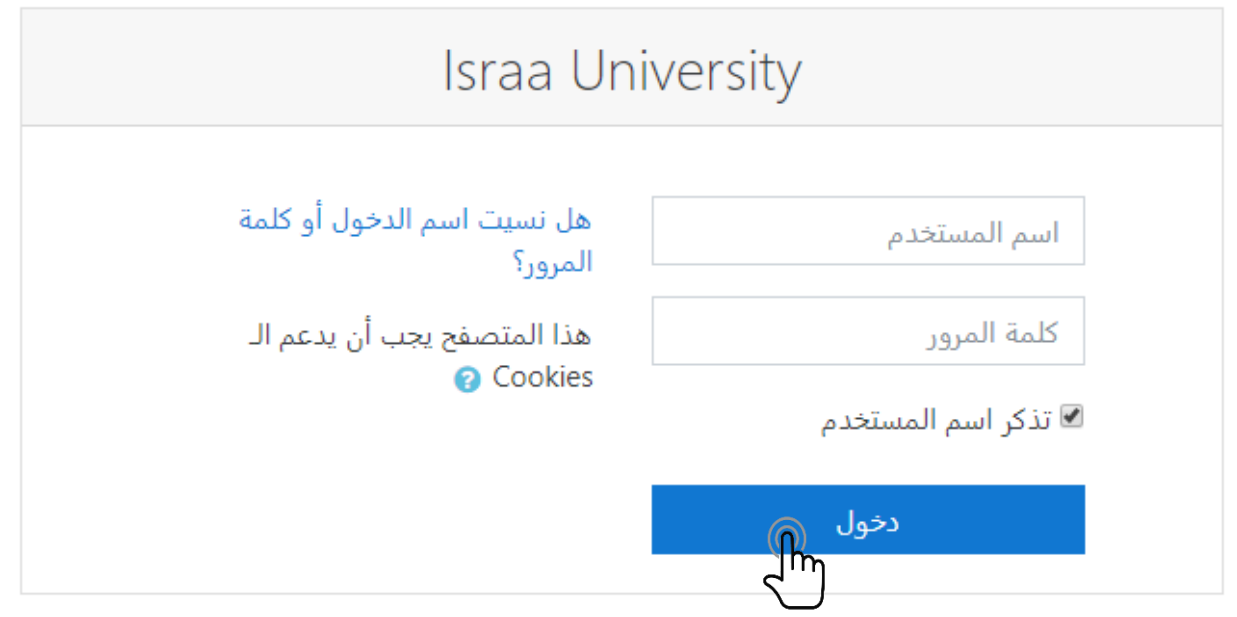

- **-4 يظهر في النافذة التالية المساقات المسجلة للطالب خالل الفصل الحالي.**
- **-5 يقوم الطالب بتغيير اللغة كما هو موضح بالنافذة التالية في حال رغب في ذلك.**
	- **-6 يقوم الطالب باختيار المساق حسب جدول االمتحانات.**

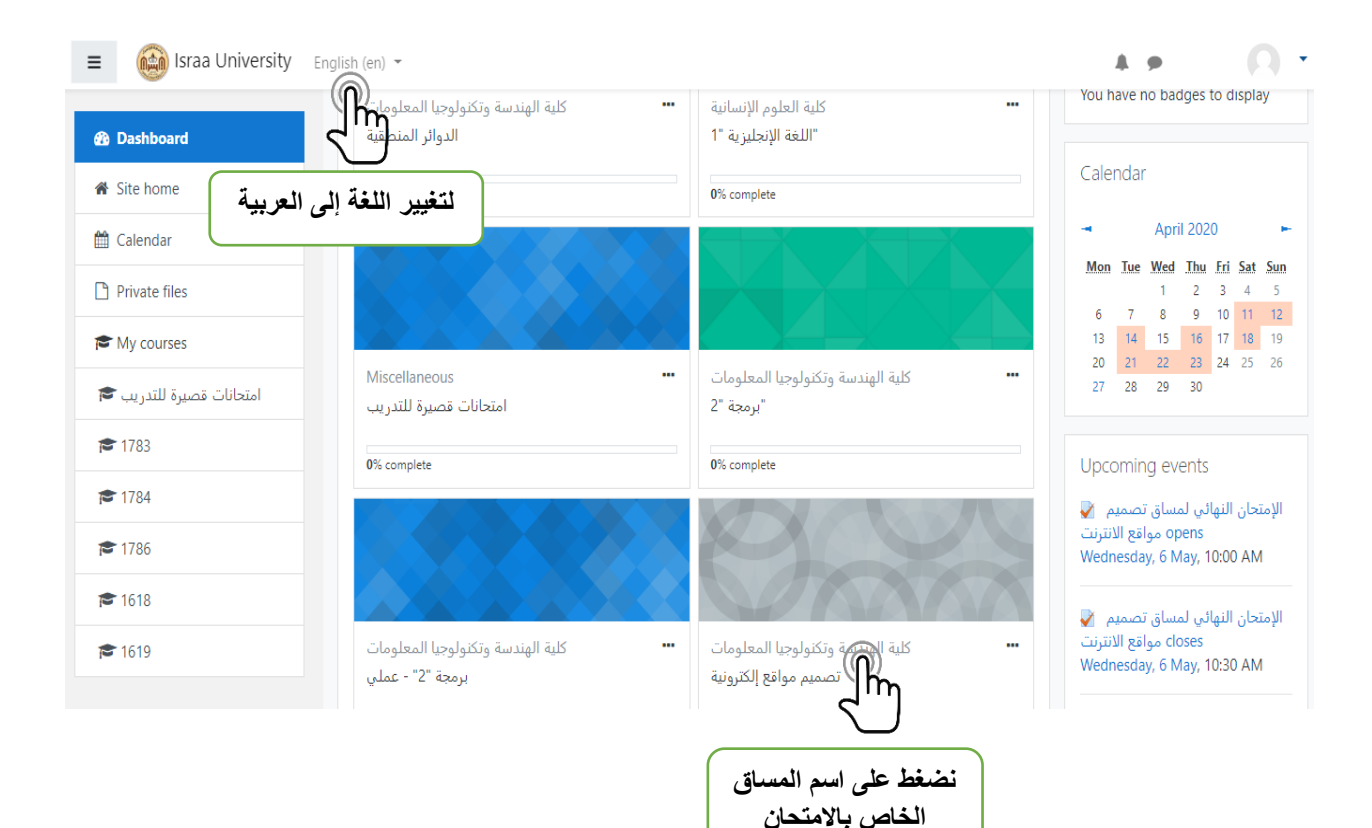

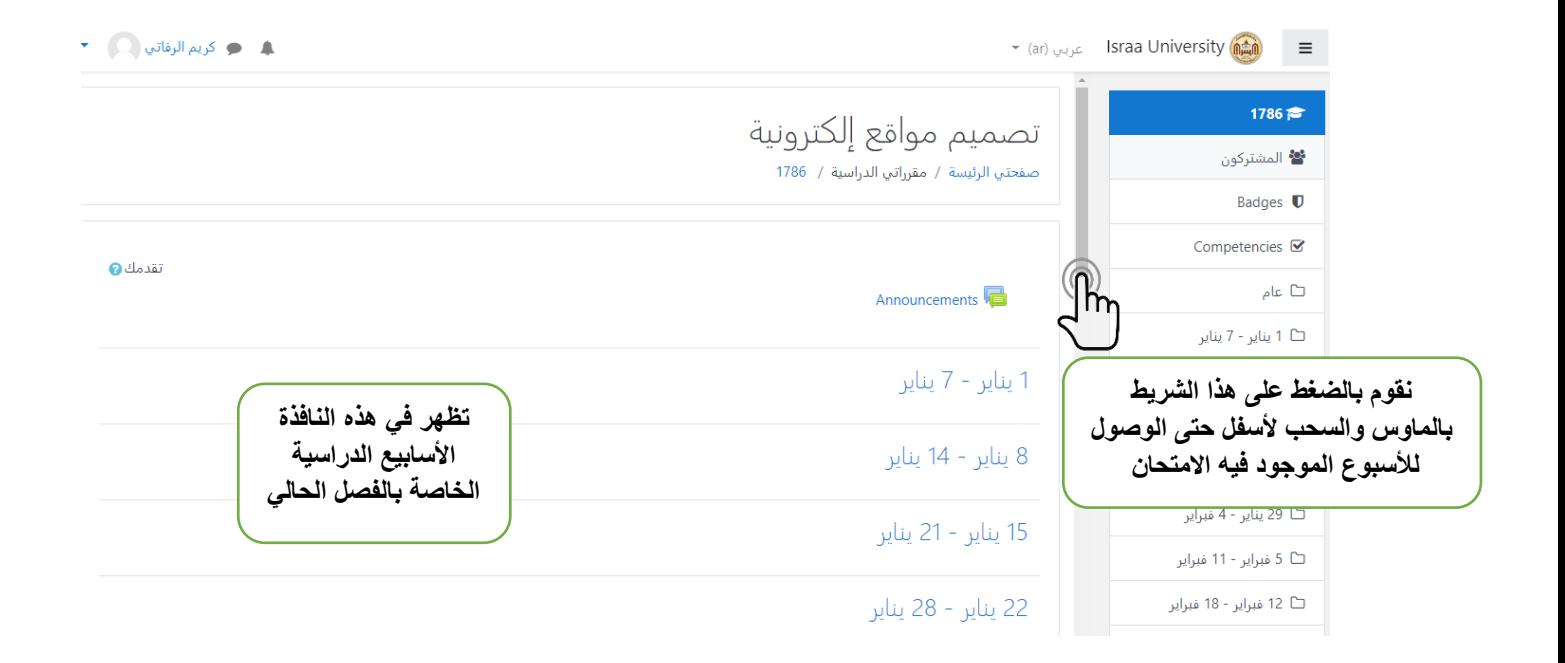

**-7 يظهر في النافذة التالية االمتحان الخاص بالمساق ويوجد فترتين الصباحية وهي الفترة األساسية لتقديم االمتحان والفترة المسائية وهي لمن تعذر عليه االلتحاق بالفترة الصباحية.**

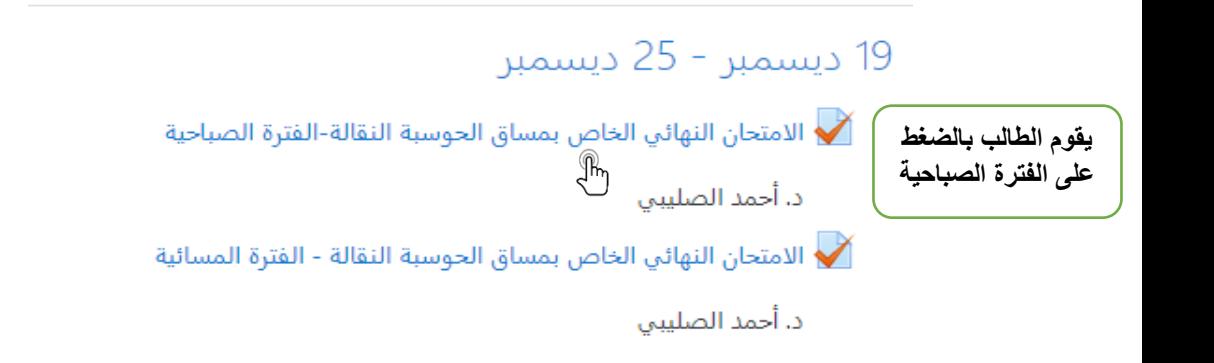

26 ديسمبر - 1 يناير

**-8 تظهر في النافذة التالية تفاصيل االمتحان مثل عدد المحاوالت المسموح بها، وهي محاولة واحدة فقط لجميع الطلبة، ووقت بداية االمتحان ووقت االنتهاء والحد الزمني وهو عبارة عن 40 دقيقة، وفي حال انقطاع اإلنترنت يمكن للطالب الرجوع لالمتحان واستكمال تقديمه طالما أن وقت االمتحان لم ينتهي بعد، وستكون األسئلة التي قام الطالب باإلجابة عليها قبل انقطاع اإلنترنت محفوظة.**

## الامتحان النهائي الخاص بمساق الحوسبة النقالة-الفترة الصباحية

د. أحمد الصليبي

المحاولات المسموح بها: 1

الامتحان لن يكون متاحاً حتى: السبت, 26 ديسمبر 2020, 10:00 ص

This quiz will close on السبت, 26 ديسمبر 2020, 10:40 ص.

الحد الزمني: 40 دقائق

قم بمحاولة أداء الاختبار الآن

N<sup>in</sup>

**يقوم الطالب بالضغط على هذه األيقونة لبدأ االمتحان**

**-9 بعد الضغط على األيقونة السابقة تظهر النافذة التالية للطالب وتحتوي على الوقت المحدد لالمتحان والذي يبدأ بالتناقص عند ضغط الطالب على أيقونة ابدأ المحاولة، في حال تأخر الطالب عن االلتحاق باالمتحان لمدة 10 دقائق مثالً يتم خصمها من الحد الزمني الخاص باالمتحان وسيتم منحه 30دقيقة فقط إلنهاء االمتحان.**

الامتحان النهائي الخاص بمساق الحوسبة النقالة-الفترة الصباحية

د. أحمد الصليبي

اختبار بوقت محدد

هذا الاختبار محدد بوقت 40 دقائق. سوف يبدأ العد التنازلي للوقت من لحظة البدء في المحاولة و التي يجب أن ترسل قبل انتهاء الوقت المحدد لها. هل أنت متأكد أنك تريد بدء الاختبار الآن؟

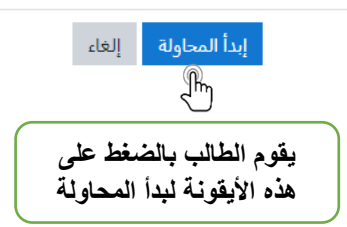

-01 **ستظهر كل ثالثة أسئلة من االمتحان في صفحة واحدة كما هو موضح بالنافذة التالية، عند حل األسئلة والضغط على أيقونة التالي لن يستطيع الطالب الرجوع للصفحة السابقة والتعديل على اإلجابة.**

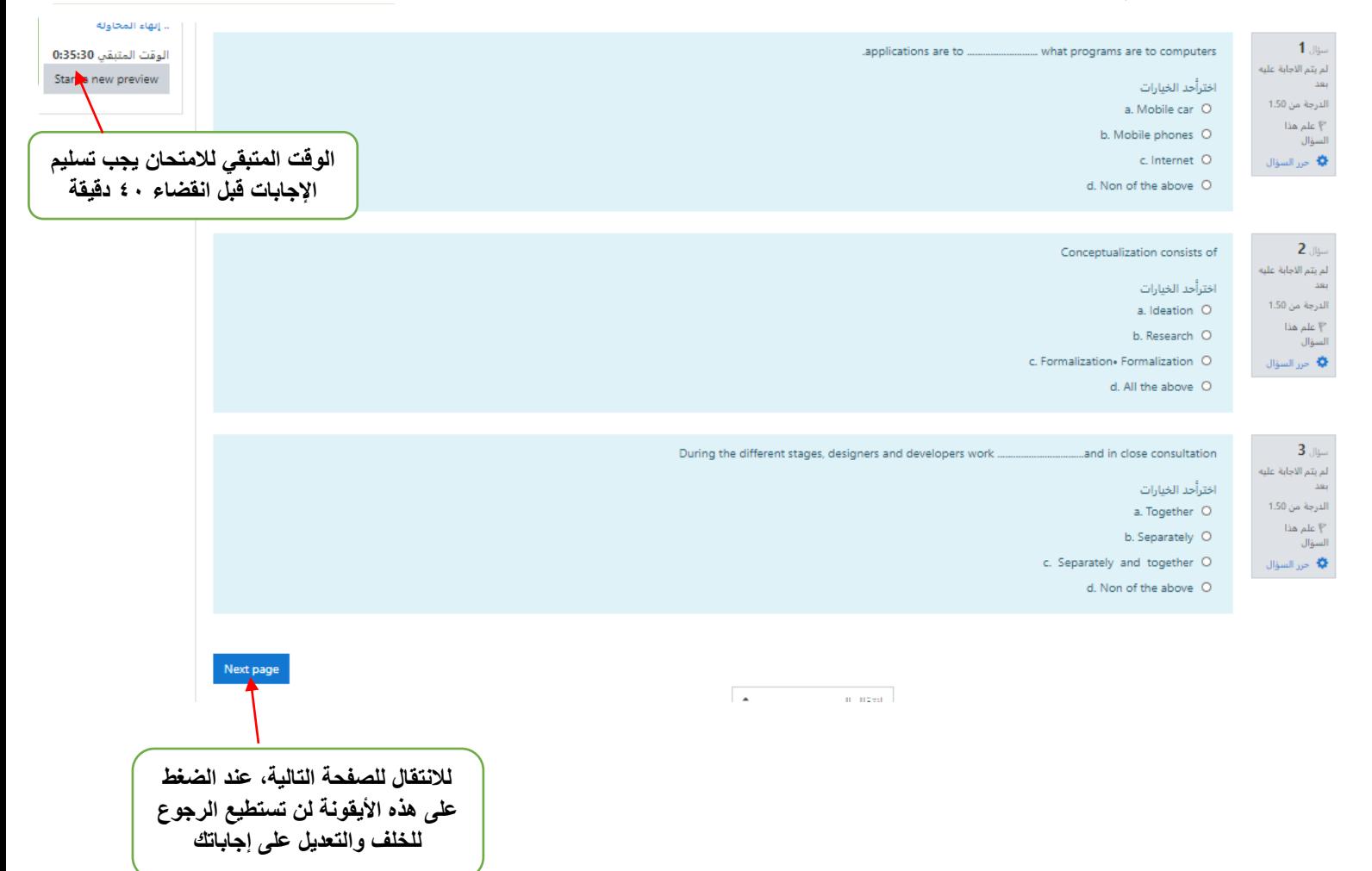

#### **-22 بعد حل جميع األسئلة الموضوعية )االختيار المتعدد، صح أو خطأ( ستجد في الصفحة األخيرة سؤال مقالي يتطلب كتابة اإلجابة في الحقل الموضح بالشكل التالي.**

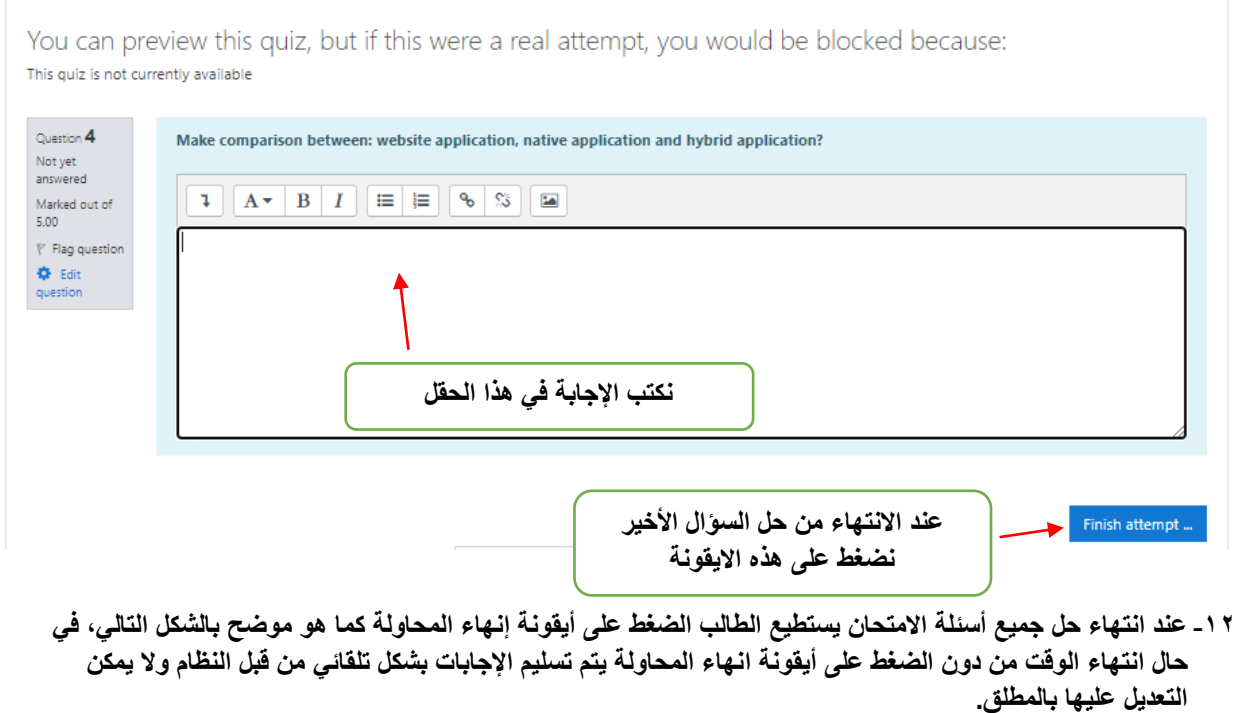

- **-23 عند الضغط على إنهاء المحاولة تظهر النافذة التالية للطالب للتأكد من حل األسئلة وحفظ اإلجابات وفي حال عدم حل وحفظ بعض األسئلة ستظهر كذلك في هذه النافذة.**
	- **-24 عند التأكد من حل جميع األسئلة يقوم الطالب بالضغط على أيقونة إنهاء المحاولة مرة أخرى ومن ثم يقوم بالضغط على**

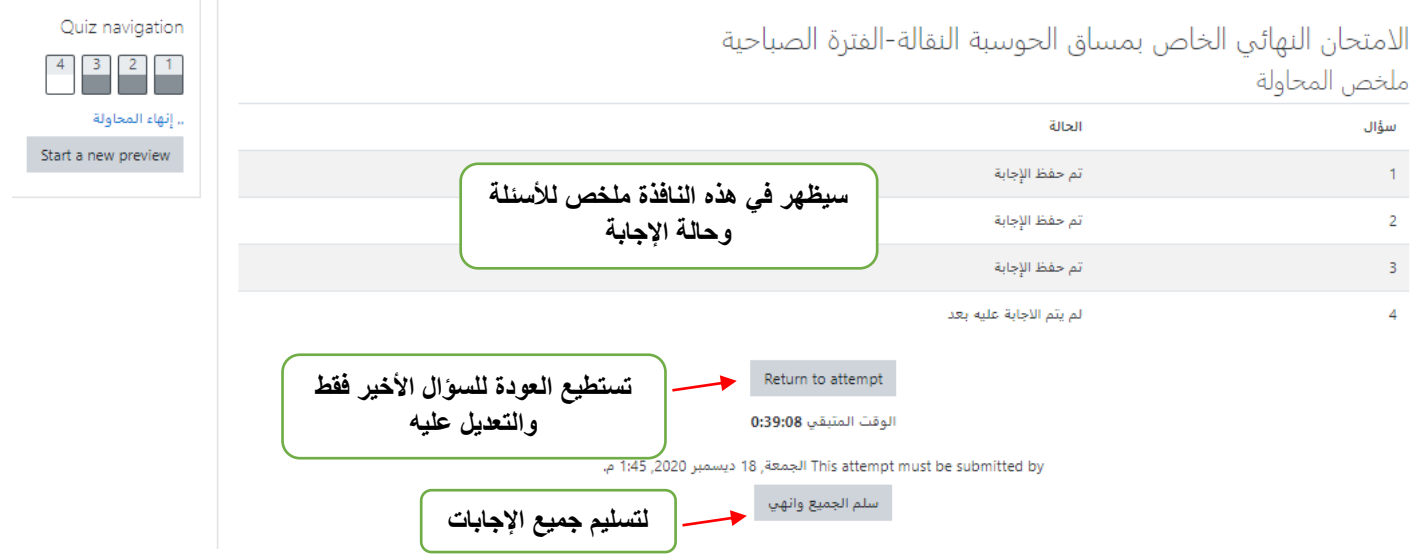

**أيقونة سلم الجميع وانهي كما هو موضح بالنافذة التالية، عند الضغط على أيقونة سلم الجميع وانهي لن يكون بإمكان** الطالب الرجوع للامتحا*ن* مطلقًا. **-25 عند الضغط على أيقونة سلم الجميع وانهي ستظهر هذه النافذة مرة أخرى للطالب لتأكيد عملية التسليم.**

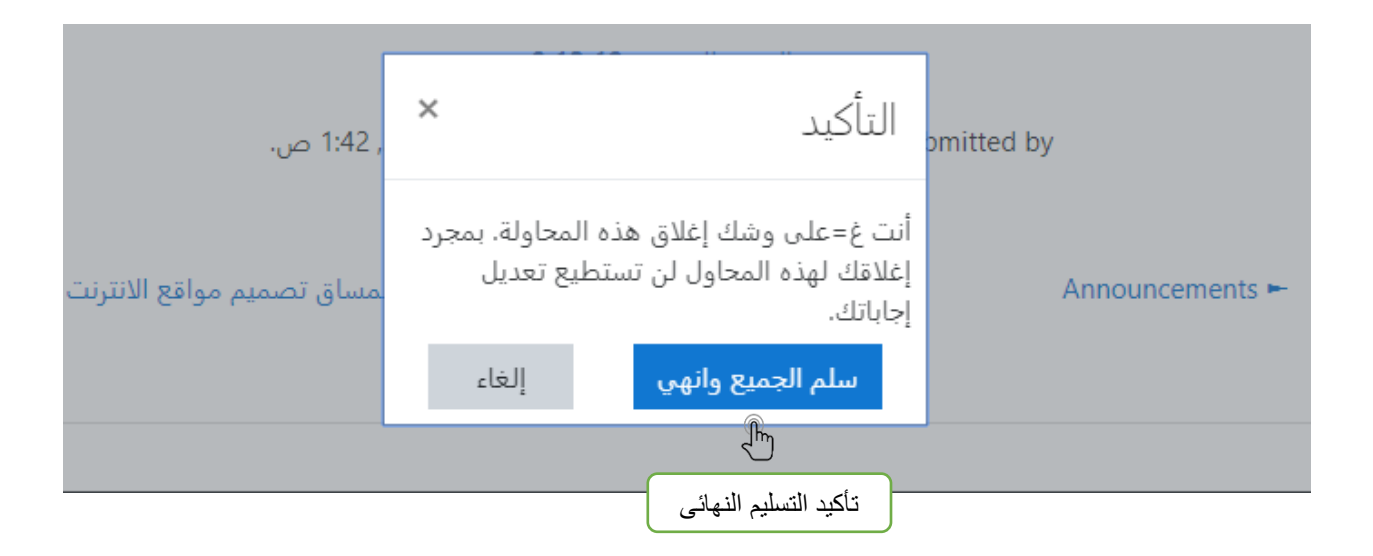

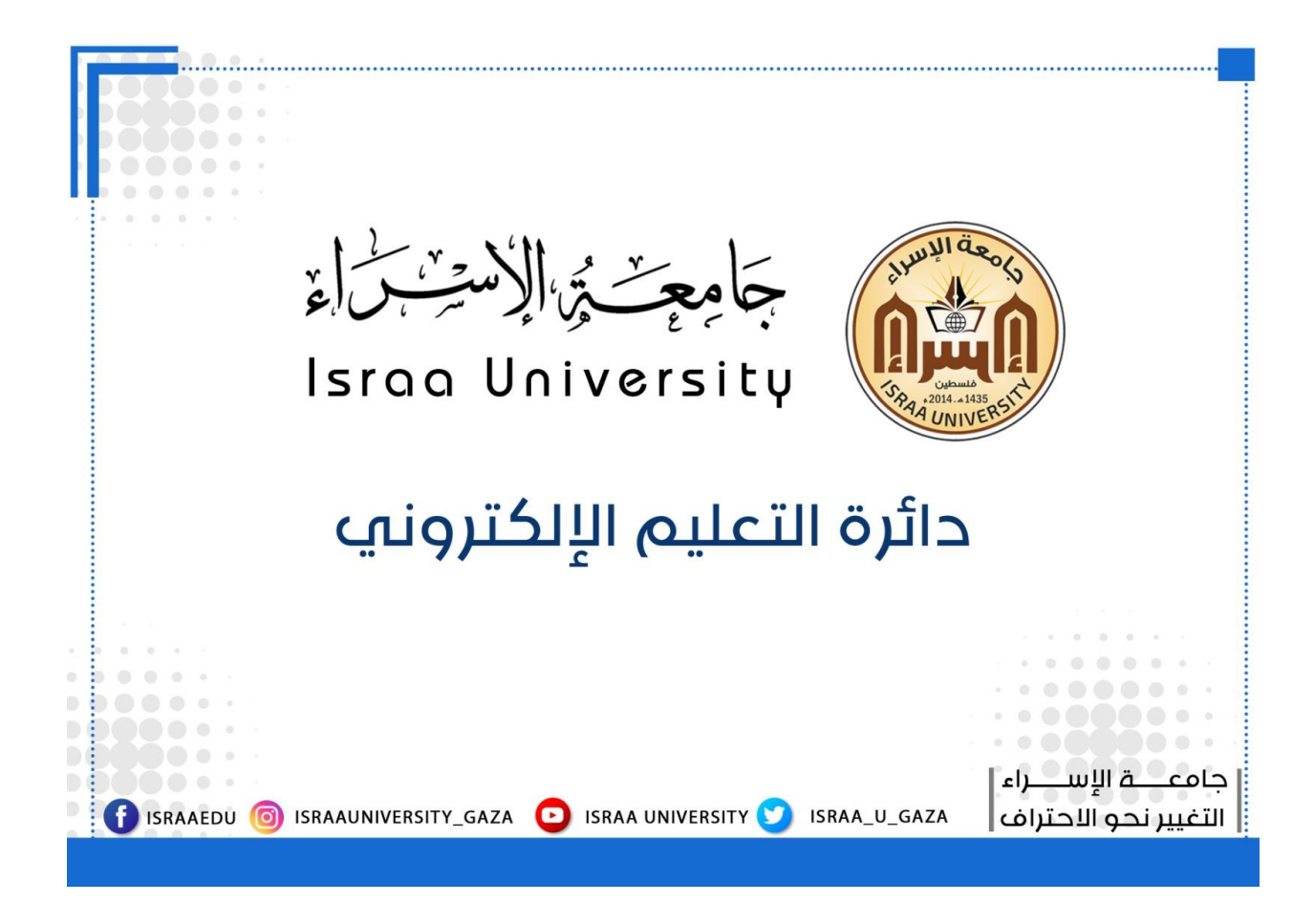

**مع خالص تمنياتنا لكم بالتوفيق والنجاح**